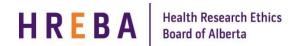

**Important!** The **Create a Renewal** button will show on the Certification Study Workspace <u>30 days</u> prior to the expiry date.

If you have a modification open at the time your renewal is due to be completed, you will not see the **Create a Renewal** button on the Certification Study Workspace. In order to complete the renewal, either withdraw the modification (if in the state PreSubmission) or wait until the modification has been approved.

#### FIND THE STUDY YOU WANT TO RENEW

When your study is to be renewed, you will receive reminder notifications from IRISS 30 days prior to the expiry date.

- 1. Log in to IRISS: https://iriss.ucalgary.ca/IRISSPROD/login/
- 2. You will find the study under your REB Tab. Click on the name of the approved study to open the Study Workspace.
- 3. Click on the Create a Renewal activity button found on the left hand side of the page.

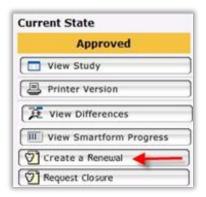

4. This will open the Renewal Request form. Click **Continue** to move to the next page.

Edit: REB Renewal - HREBA.CC-14-0014\_REN1

5. Moving to the next page will create the Renewal Number:

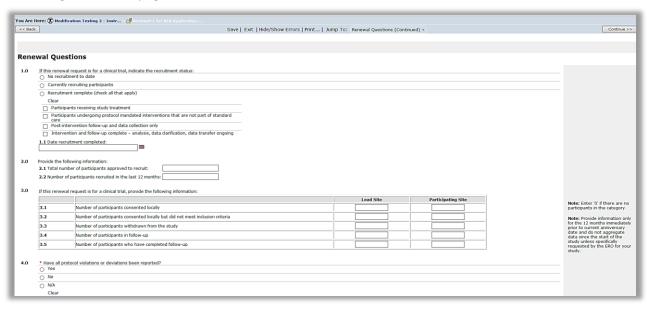

Version 2016.12 Page 1 of 2

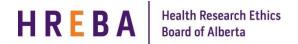

## Important!

Questions 1.0 and 3.0 only need to be completed if your study is a clinical trial.

Question 2.0 – for studies that are not a clinical trial, the term 'participants; should be interpreted as charts and/or biological samples accessed, as appropriate.

- 6. Complete the questions on the following pages using the **Continue** button or **Jump To** menu to move through the form
- 7. Once you have completed all the questions, click **Save** & **Close** on the final page to return to the Study Workspace.

### SUBMIT THE RENEWAL FOR REVIEW

Depending on your role on the study:

- 1. If you are a member of the study team; you can create, edit and view the renewal, but not submit.
- 2. If you are the Principal Investigator; you can create, edit, view and submit the renewal. Click on **Submit Renewal** under My Activities on the left side of the page.
- 3. The system will conduct an 'error check' to identify if any required questions were missed.

**Important!** If any errors are shown, navigate to the indicated questions and fill in the required information. When all the required items are complete, the PI must click **Submit Renewal**.

- 4. Read attestations in Submit Application box and check box beside "I agree with the above statements:"
- 5. Click **OK** to agree and validate your submission.
- 6. The submission will transition to the next state for review.
- 7. You will receive an email indicating the submission was successful.

## **SUBMIT OTHER ITEMS**

After the renewal has been submitted, the ability to submit other items associated with that renewal depends on your role on the study.

# **QUESTIONS?**

General Inquiries: info@hreba.ca

Technical "how to" Inquiries: <a href="mailto:iriss.support@ucalgary.ca">iriss.support@ucalgary.ca</a>

Version 2016.12 Page 2 of 2